## Handleiding Pilot Ons Berichten 2.0 op mobiel (Android)

## Inhoudsopgave

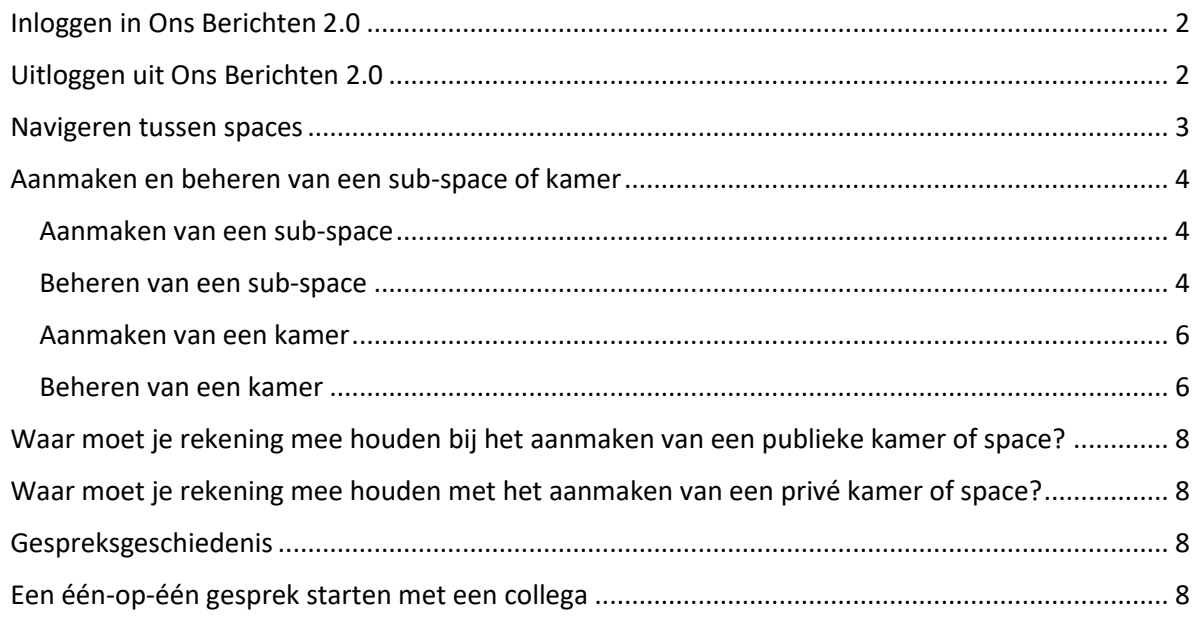

Ons Berichten 2.0 is bedoeld voor communicatie tussen verschillende medewerkers binnen dezelfde zorgorganisatie. Algemene informatie over het gebruik van Ons Berichten 2.0 zoals een toelichting op de verschillende rollen en rechten en de structuur van de applicatie, vind je in de handleiding [Ons](https://support.nedap-healthcare.com/images/Pilots/OnsBerichten/Handleiding_Ons_Berichten2.0_dec23.pdf)  [Berichten 2.0: toegelicht.](https://support.nedap-healthcare.com/images/Pilots/OnsBerichten/Handleiding_Ons_Berichten2.0_dec23.pdf)

### <span id="page-1-0"></span>Inloggen in Ons Berichten 2.0

Zodra je de applicatie via de Google Playstore hebt gedownload, kun je inloggen met je gebruikersnaam en wachtwoord of via het 2FA-systeem waarmee wordt gewerkt binnen je zorgorganisatie.

**Tip:** De eerste keer dat je inlogt, verschijnt de melding of je notificaties wilt toestaan. Zet de notificaties aan zodat je geen berichten mist. Je kunt op een later moment altijd nog aanpassingen maken in waarover je wel en geen notificatie wilt ontvangen.

Als je inlogt, dan zie je onderstaand scherm. Hier zie je in één oogopslag in welke space je zit, de kamers in de space en verschillende knoppen.

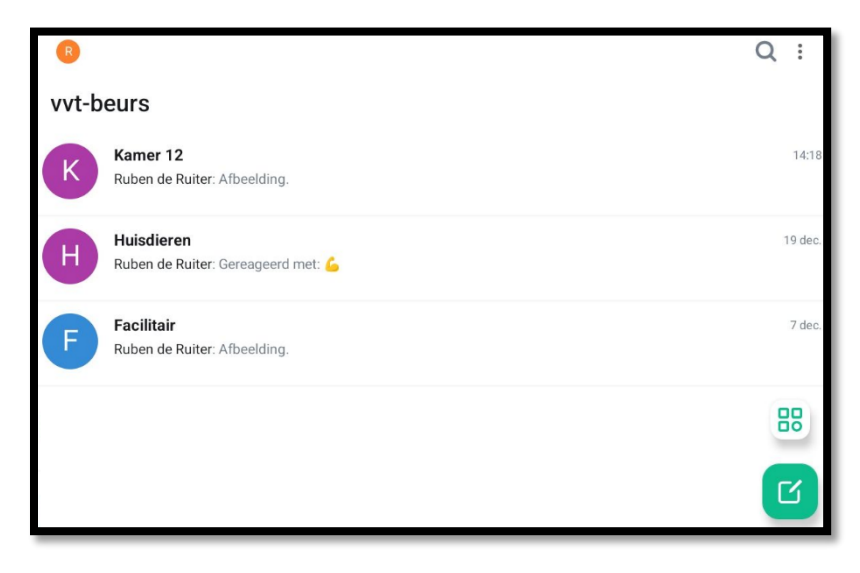

Rechtsonder zie je twee knoppen. Met de bovenste van deze twee knoppen wissel je tussen spaces. Via de onderste knop heb je de mogelijkheid om een gesprek te starten, een kamer te creëren en om publieke kamers te ontdekken.

### <span id="page-1-1"></span>Uitloggen uit Ons Berichten 2.0

Als je gebruikmaakt van een gedeeld toestel, dan is het belangrijk dat je uitlogt bij Ons Berichten 2.0. Om uit te loggen, klik je linksboven op je initiaal. Vervolgens navigeer je naar **Algemeen** > **Afmelden**.

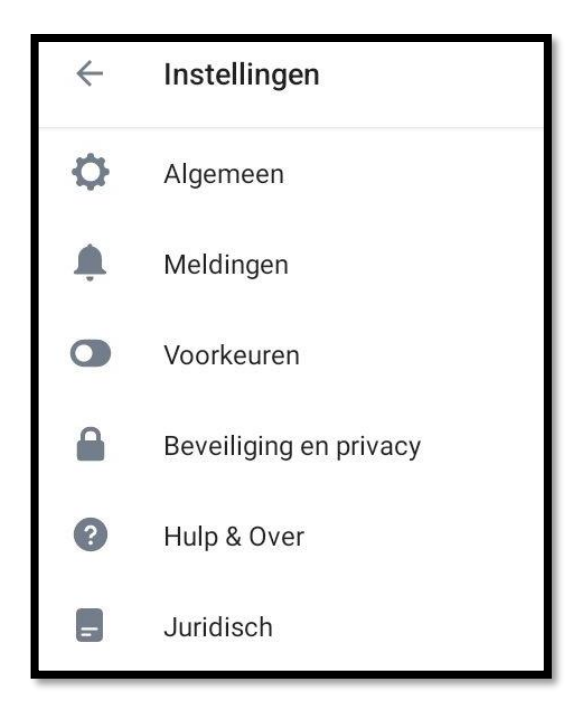

### <span id="page-2-0"></span>Navigeren tussen spaces

Tik op de **space-switcher knop** om te navigeren tussen verschillende spaces. Je krijgt als eerste de hoofd-space van je organisatie te zien. Klik op het **pijltje** om inzage te krijgen in de verschillende sub-spaces binnen de hoofd-space. Tik op een sub-space om daarnaartoe te navigeren.

Met dezelfde handeling navigeer je ook vanuit een sub-space naar een andere sub-space. Als je terug wilt navigeren naar de hoofd-space, tik dan op de hoofd-space.

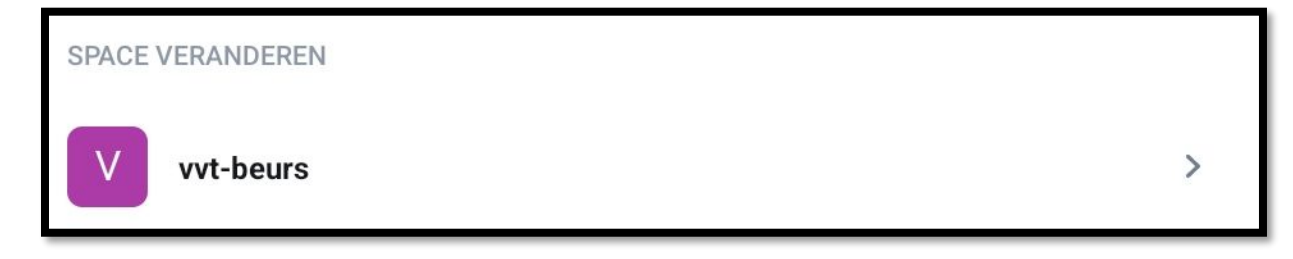

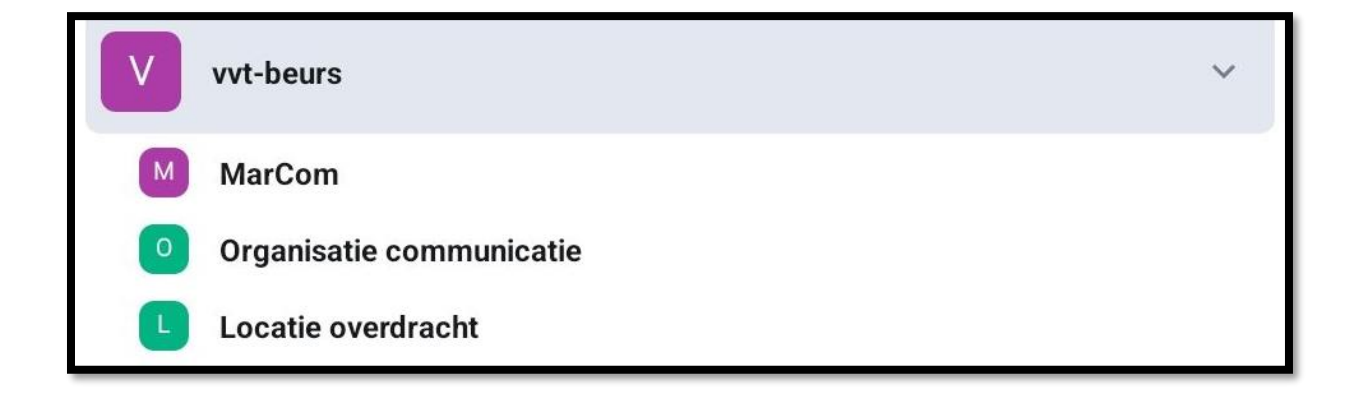

### <span id="page-3-0"></span>Aanmaken en beheren van een sub-space of kamer

Hieronder beschrijven we hoe je een sub-space en een kamer aanmaakt en beheert op een Androidtoestel en waar je rekening mee moet houden. Verderop lees je ook meer over waar je rekening mee kunt houden bij het aanmaken van een privé of publieke sub-space of kamer.

### <span id="page-3-1"></span>Aanmaken van een sub-space

Je kunt een sub-space aanmaken. Tik daarvoor op de naam van de hoofd-space. Vervolgens verschijnt onderstaand menu in beeld. Hiermee kun je onder andere een sub-space toevoegen. Tik hiervoor op **Space toevoegen**.

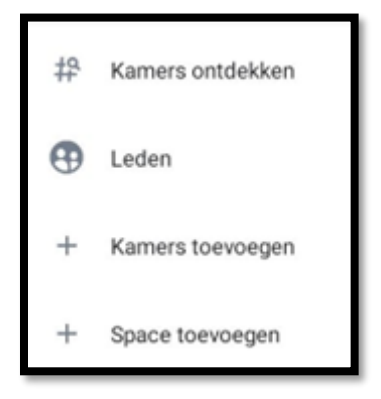

### <span id="page-3-2"></span>Beheren van een sub-space

Als je een sub-space hebt aangemaakt, dan heb je verschillende beheeropties. Tik op de naam van de sub-space om het beheerdersmenu van de sub-space te openen. Je hebt de volgende extra opties als beheerder.

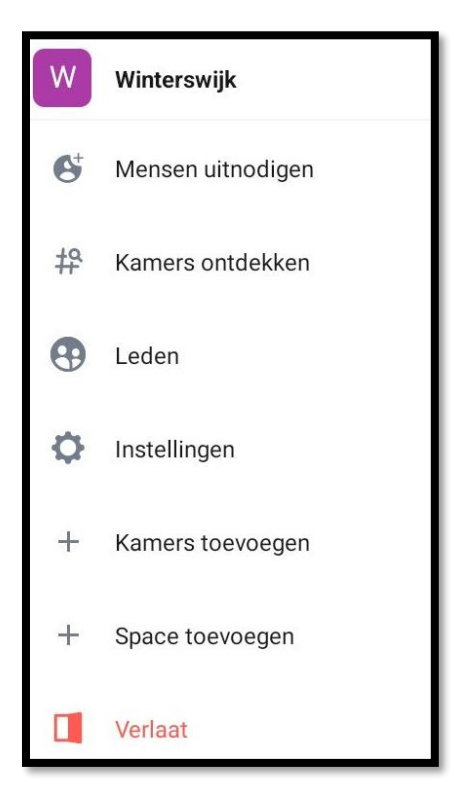

1. **Mensen uitnodigen:** hiermee nodig je mensen uit voor je sub-space. Klik op de pijl achter 'Uitnodigen via inlognaam of e-mailadres'.

# Uitnodigen voor Winterswijk  $\bullet$  Uitnodigen via inlognaam of e-mailadres

Je krijgt nu een overzicht van alle leden binnen de space. Klik op de collega die je wilt toevoegen. Als een collega is geselecteerd, dan vind je de collega boven in je beeldscherm. Klik op de knop **Uitnodigen**. De collega's worden dan automatisch toegevoegd aan de space.

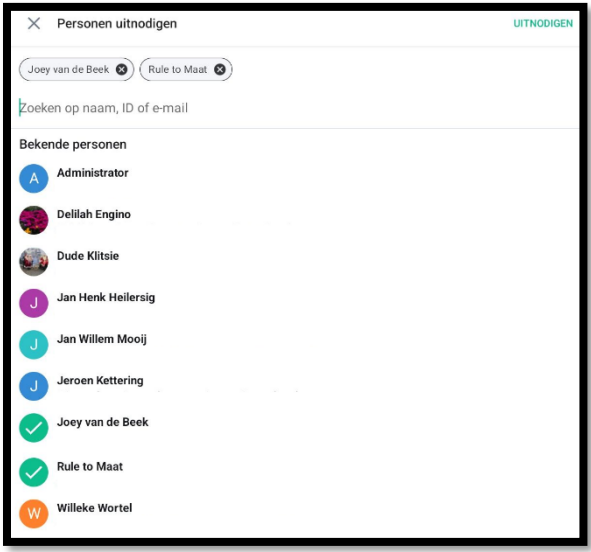

2. **Instellingen:** hier beheer je de naam en beschrijving van de sub-space. Daarnaast kun je de toegang tot de space beheren, kamers binnen de space verwijderen of markeren als aanbevolen en de space-rechten bewerken. Meer informatie hierover vind je in de handleidin[g Ons Berichten 2.0: toegelicht.](https://support.nedap-healthcare.com/images/Pilots/OnsBerichten/Handleiding_Ons_Berichten2.0_dec23.pdf)

3. **Kamers toevoegen:** hiermee kun je bestaande kamers toevoegen of een nieuwe kamer aanmaken en toevoegen. Als je een kamer hebt geselecteerd om toe te voegen, vergeet dan niet om ook op opslaan te klikken.

4. **Space toevoegen:** je kunt ook een sub-space toevoegen aan deze sub-space. Deze vind je dan terug via de **space-switcher knop** .

#### <span id="page-5-0"></span>Aanmaken van een kamer

Je maakt een kamer aan door rechtsonder op het potlood-icoon te tikken. Via het menu kun je een kamer aanmaken. Tik hiervoor op **Kamer creëren**. Als je een nieuwe kamer aanmaakt, kun je de kamer een naam geven, optioneel een onderwerp (toelichting) schrijven en je kunt de toegang tot de kamer instellen. Hier kun je instellen of de kamer alleen toegankelijk is op uitnodiging (privé)

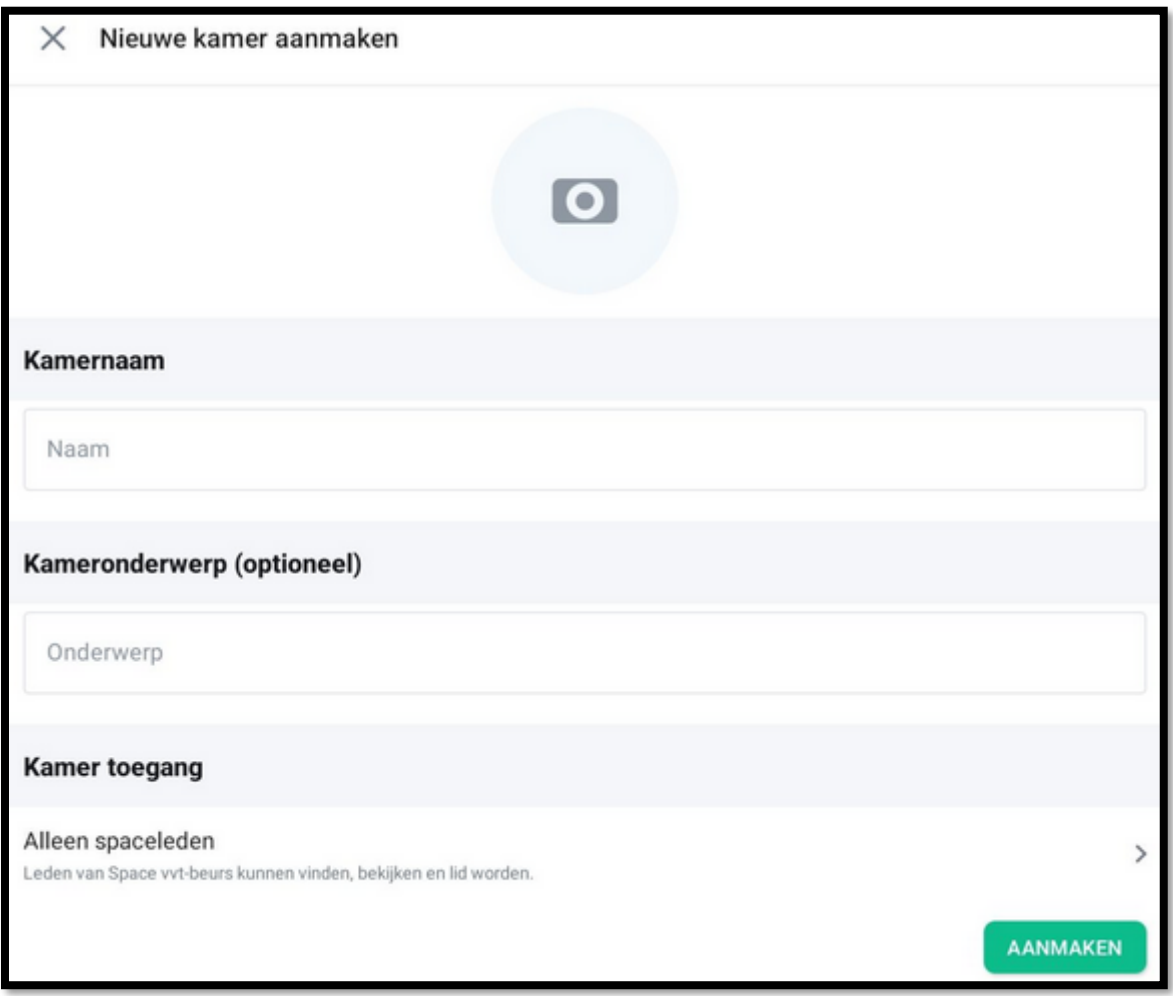

### <span id="page-5-1"></span>Beheren van een kamer

Als je een sub-space hebt aangemaakt, dan kun je de instellingen hiervan beheren. Navigeer daarvoor naar de drie puntjes in de rechterbovenhoek van je beeldscherm. Klik op **Instellingen** en het menu met alle beheeropties wordt geopend.

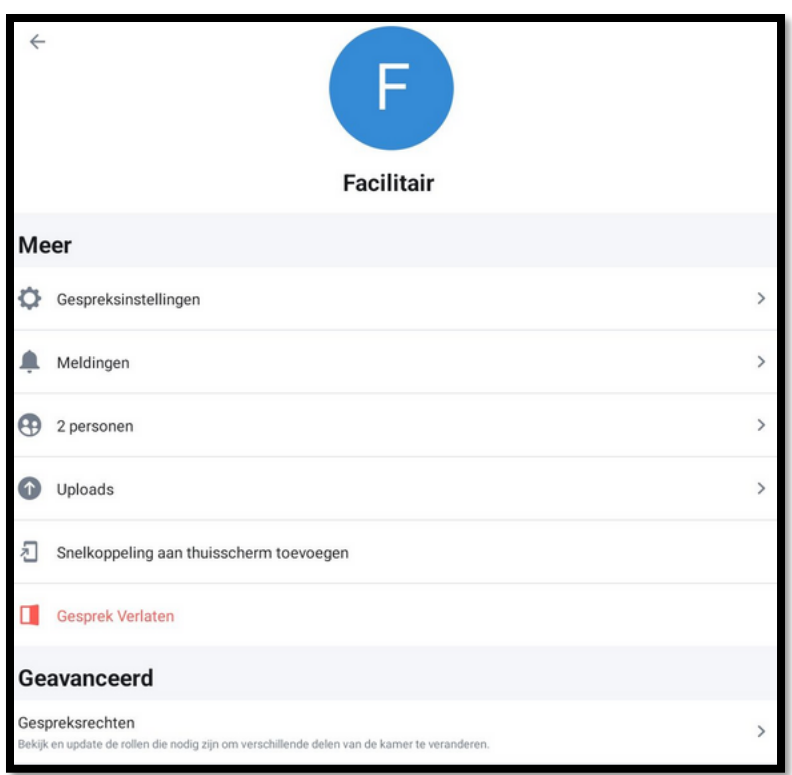

Je kunt de volgende instellingen van een kamer beheren:

1. **Gespreksinstellingen:** hier kun je de afbeelding, de kamernaam en de kamertoelichting wijzigen. Daarnaast is het ook mogelijk om de kamertoegang en toegang tot de gespreksgeschiedenis te beheren. Deze wijzigingen zijn van invloed op iedereen in deze kamer.

2. **Meldingen**: hier beheer je wanneer je een melding ontvangt voor deze kamer.

3. **Aantal personen**: hiermee zie je in één oogopslag welke collega's er allemaal in de kamer zitten.

4. **Upload**: bekijk welke bestanden er zijn gedeeld in deze kamer.

5. **Snelkoppeling aan thuisscherm toevoegen**: hiermee voeg je een snelkoppeling naar deze kamer toe op het beginscherm van je toestel.

6. **Gesprek verlaten**: hiermee verlaat je de kamer.

7. **Gespreksrechten**: hiermee beheer je de rechten die bij een rol horen binnen deze kamer.

**Tip:** het kan zijn dat je een of meerdere van bovenstaande instellingen niet kunt beheren. Dit heeft dan te maken met de rechten die je hebt binnen de kamer. Raadpleeg de kamerbeheerder als je meer rechten wilt.

### <span id="page-7-0"></span>Waar moet je rekening mee houden bij het aanmaken van een publieke kamer of

### space?

Als je een publieke kamer wilt aanmaken waar je niet te veel ruis in wilt, dan adviseren wij om goed naar de rollen en rechten te kijken. Denk bijvoorbeeld aan het standaard uitschakelen van het versturen van berichten voor de meeste gebruikers. Zo houd je de kamer mooi schoon en voorkom je te veel verschillende berichten. Ook het laten verwijderen van andermans berichten, het verwijderen en het verbannen van personen zijn rechten die je niet aan alle gebruikers wilt toekennen.

### <span id="page-7-1"></span>Waar moet je rekening mee houden met het aanmaken van een privé kamer of space?

Een privékamer of privé sub-space maak je vaak aan als je wilt dat deze alleen vindbaar en toegankelijk is voor genodigden. Als je een kamer of sub-space aanmaakt, kun je naast de naam en het onderwerp, ook de zichtbaarheid instellen. Je ziet hier dan de optie 'Privé kamer' (alleen op uitnodiging) of Privé space (alleen op uitnodiging) staan.

### <span id="page-7-2"></span>Gespreksgeschiedenis

Bij de instellingen kun je ook de geschiedenis-instellingen bepalen. We adviseren om hier in ieder geval een bewuste keuze in te maken. Standaard staat de leesbaarheid van oude berichten in een kamer ingesteld op 'Alleen deelnemers – vanaf het moment dat ze zijn uitgenodigd'.

Als je een privékamer aanmaakt, dan adviseren om goed te kijken naar de rollen en rechten binnen de kamer. Zo wil je niet dat iemand zomaar personen kan uitnodigen in jouw privékamer.

### <span id="page-7-3"></span>Een één-op-één gesprek starten met een collega

Je kunt een gesprek starten met iedere collega. Dit doe je door rechtsonder op het potlood-icoon te tikken. Klik op *Gesprek starten*. Je kunt via de zoekfunctie boven in het beeldscherm een collega.

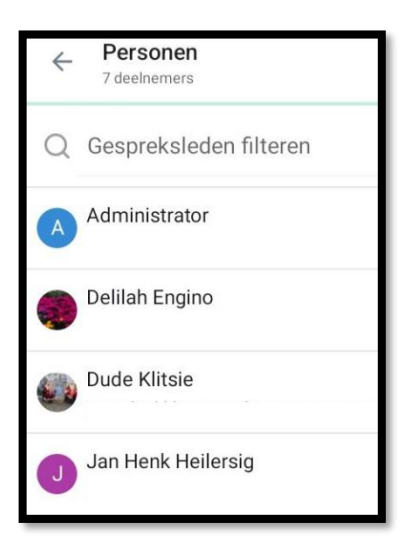